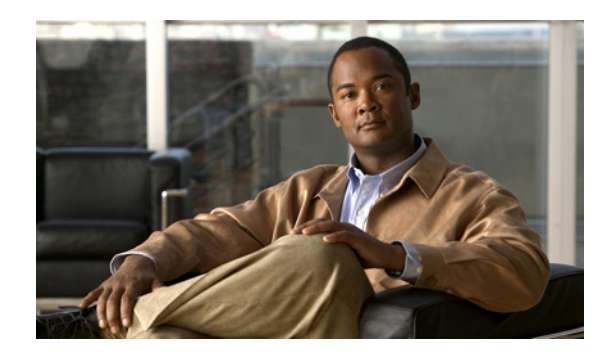

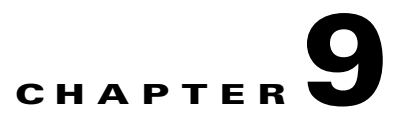

# **Fault Monitor**

LMS Fault Monitor is a centralized browser, where you can view the information on faults, system events, and performance management events of devices in a single place.

A fault refers to a problem in the device or in the network. Examples for faults include Device Down, Link Down, and High Utilization.

An event refers to the activities or changes happening in the network. Examples for events are Config Change, user login, and user logout.

Fault Monitor collects information on faults and events from all devices in real-time and display the information for a selected group of devices. It allows you to own the faults or clear them. You can also annotate the devices.

Fault Monitor has two tabs: Device Fault Summary View and Fault View. It provides a launch point for Event Monitor, and allows you to view event forensic data collected.

 $\mathcal{L}$ 

**Tip** While previous releases monitored alerts as well as events, the concept of alerts has been removed in this release to allow for quicker access to event information and troubleshooting tools.

These topics describe the use of Fault Monitor:

- **•** [Starting Fault Monitor](#page-0-0)
- **•** [Understanding Fault Monitor](#page-1-0)
- **•** [Using Fault Monitor](#page-4-0)
- **•** [Event Forensics](#page-9-0)
- **•** [Using Event Monitor](#page-10-0)

# <span id="page-0-0"></span>**Starting Fault Monitor**

Select **Monitor > Monitoring Tools > Fault Monitor** to launch Fault Monitor.

When Fault Monitor is launched for the first time, it displays the data based on all devices in LMS and their faults. After you select a group, it displays devices and faults for the selected device group.

# <span id="page-1-0"></span>**Understanding Fault Monitor**

Fault Monitor consists of three main parts:

- Group selector, which lists the following groups in LMS to provide easy access to devices:
	- **–** System-defined groups
	- **–** User-defined groups
	- **–** Unreachable Devices group
	- **–** Unmanaged Devices group
	- **–** Suspended Devices group

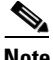

**Note** If group selector has more than 2000 nodes, it takes some time to expand the group nodes. While expanding the nodes, a stop script popup may appear. You can ignore the stop script error and view the data. To view the data, click No from the popup window if you are using IE. If you are using Firefox, click Continue. This stop script popup may occur for two or three times. Each time when the popup appears, you have to click No or Continue depending upon your browser.

- **•** Device Fault Summary view, which contains the Devices and Faults sub-panes. Devices sub-pane provides a summary of devices selected from the group selector located on the right pane. If a device is selected, its faults are displayed in the Faults table.
- **•** Faults view, which provides fault details. When Fault Monitor is launched for the first time, it displays the details of all devices and for the subsequent times, it displays the focused device group faults based on user selections.

**Chapter 9 Fault Monitor**

## **Understanding the Layout of Fault Monitor and Events Displays**

These topics provide details about the information in the Fault Monitor.

- **•** [Group Selector](#page-2-0)
- **•** [Device Fault Summary Tab](#page-2-1)
- **•** [Faults Tab](#page-3-0)
- **•** [Window Tools Area](#page-3-1)
- **•** [Action Button Area on the Device Fault Summary and Fault Tabs](#page-4-1)

### <span id="page-2-0"></span>**Group Selector**

The group selector shows all system and user-defined groups in LMS in a tree-based format.

The group selector pane is updated every two minutes or when user refreshes.

### <span id="page-2-1"></span>**Device Fault Summary Tab**

The Device Fault Summary tab contains two subpanes: Devices and Faults.

The initial display includes All Devices. After you select a group in the group selector, the Devices pane refreshes with devices belonging to that group.

The faults that correspond to the selections display in the Fault subpane.

Devices and events are sorted based on time, and not on severity. The most recent activity displays first. This pane is refreshed every 60 seconds. For an explanation of all of the items in the tabular display, see [Table 9-1.](#page-2-2)

The tabular display pane is scrollable and can store up to 1,000 records. For a description of the Device Fault Summary tab, see [Table 9-1.](#page-2-2)

<span id="page-2-2"></span>

| <b>Field</b>         | <b>Description</b>                                                                                                    |                                                   |  |
|----------------------|----------------------------------------------------------------------------------------------------|---------------------------------------------------|--|
| <b>Devices Panel</b> |                                                                                                    |                                                   |  |
| Radio button         | Allows you to select a device to perform device-level operations.                                                                                                    |                                                   |  |
| Severity icon        | Fault status icon. Indicates the highest severity event on this device.                                                                                                    |                                                   |  |
| Annotation icon      | Indicates whether annotation is added to device or not.                                                                                                    |                                                   |  |
|                      | Annotation is a convenient tool for making sure that all users see event information. You can add an<br>annotation by clicking the <b>Annotation</b> button. Adding an annotation is described in Annotating an<br>Event—Using the Fault Monitor Events Tab |                                                   |  |
| Device Name          | Device name or IP address. Displays a device details window on mouse over.                                                                                                    |                                                   |  |
| Device IP            | IP Address of the device.                                                                                                    |                                                   |  |
| <b>Type</b>          | Device type. Example: Routers, Interfaces and Modules, and Switches.                                                                                                    |                                                   |  |
|                      | Performance threshold events received for any device in learning or questioned state appears in red color.                                                                                                    |                                                   |  |
| Status columns       | Critical icon                                                                                                    | Critical—Total number of critical events.         |  |
|                      | Warning icon                                                                                                    | Warning—Total number of warning events.           |  |
|                      | Information icon                                                                                                    | Information—Total number of informational events. |  |

*Table 9-1 Device Fault Summary Tab Contents*

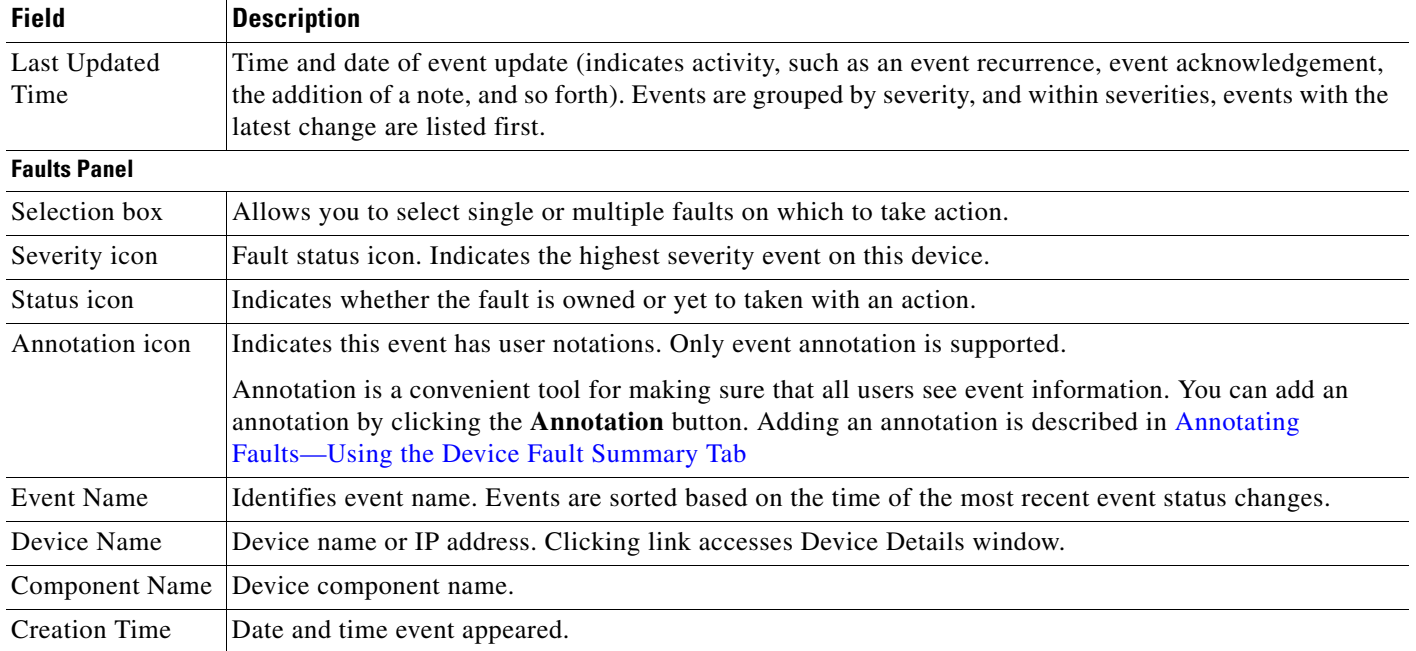

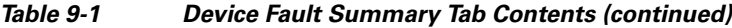

## <span id="page-3-0"></span>**Faults Tab**

The contents of the Fault tab in the Fault Monitor page is described in [Table 9-2](#page-3-2).

<span id="page-3-2"></span>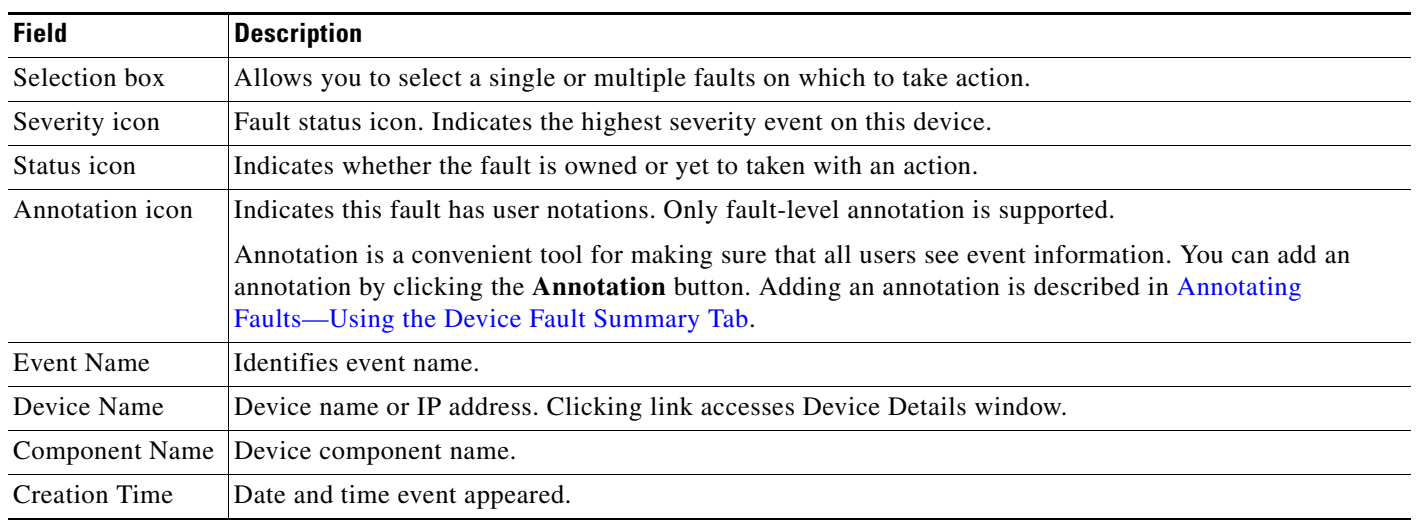

#### *Table 9-2 Faults Tab Contents*

## <span id="page-3-1"></span>**Window Tools Area**

The top-right corner of the Fault Monitor display contains available tools buttons. All buttons are described in *Getting Started with Cisco Prime LAN Management Solution 4.1*.

## <span id="page-4-1"></span>**Action Button Area on the Device Fault Summary and Fault Tabs**

The action buttons on the Devices Faults subpane provides you ways to respond to faults. See Using [Fault Monitor](#page-4-0) for more details on how to use this.

The following icons are available in the Device Fault Summary and Fault Tabs:

- Refresh Allows you to refresh the page and see the latest contents.
- Print Allows you to print the device or event details.
- Export Allows you to export the device or event details to a PDF or CSV file.
- **•** Settings Allows you to choose the columns you want to display and customize the view of the tabs.

| <b>Button</b>        | <b>Action</b>                                                                                |  |
|----------------------|----------------------------------------------------------------------------------------------|--|
| Own it               | Allows to own or re-own the faults by the users.                                             |  |
| Clear                | Clears the faults.                                                                           |  |
| <b>Event Monitor</b> | Launches Event Monitor.                                                                      |  |
| Annotate             | User entered information acknowledging device or fault status. Available only for<br>events. |  |
| Notify               | Send e-mail to specified user about the selected faults.                                     |  |
| Filter               | Sets the filters on the selected display.                                                    |  |
| Clear Filter         | Clears the filters set to display the selected devices.                                      |  |

*Table 3 Events Display—Command Buttons*

# <span id="page-4-0"></span>**Using Fault Monitor**

The following topics discuss how to use Fault Monitor:

- **•** [Accessing Device and Event Details Windows from within Fault Monitor Tabs](#page-4-2)
- **•** [Viewing Device Data using Device Fault Summary Tab](#page-5-0)
- **•** [Viewing Data Using Faults Tab](#page-7-0)

## <span id="page-4-2"></span>**Accessing Device and Event Details Windows from within Fault Monitor Tabs**

You can see the device details and event details by hovering the device name and event names respectively, listed in Fault Monitor Windows.

#### **Accessing Device Details Windows From Fault Monitor**

You can see the device details by hovering over the device name listed in the Device Fault Summary tab for several seconds.

The mouse hover popup window for Devices displays:

- **•** Device details such as Device Name, IP Address, Device Type, OS Type, Version, and so on.
- **•** Cross-launch points for various tools and tasks such as Device Center, CiscoView, Ping, Traceroute, Telnet/SSH, Search Communities, Open TAC Case links and so on.

#### **Accessing Event Details Windows From Fault Monitor**

From the Faults tab in Fault Monitor, you can see the details of event by hovering the events name for several seconds.

The mouse hover popup window for Events displays:

- **•** Details such as Event Description, Device IP, Device Type, Fault Last Updated At, Component, Component Class, Component Event Code, Event Category, Event Source, and so on.
- Cross-launch points for various tools and tasks such as Fault History, Polling Parameters, Fault Threshold Settings, Forensics Data, Search Communities, Open TAC Case link and so on.

## <span id="page-5-0"></span>**Viewing Device Data using Device Fault Summary Tab**

To view device data and take action on specific device faults using the Device Fault Summary tab, use the following topics:

- **•** [Owning Faults—Using the Device Fault Summary Tab](#page-5-1)
- **•** [Clearing Events—Using the Device Fault Summary Tab](#page-5-2)
- **•** [Annotating Faults—Using the Device Fault Summary Tab](#page-6-0)
- **•** [Sending E-Mail in Response to an Event—Using the Device Fault Summary Tab](#page-7-1)

### <span id="page-5-1"></span>**Owning Faults—Using the Device Fault Summary Tab**

Acknowledging active faults signals to other users that you are aware of the fault. When you own an event, this status change is populated to all events displays.

You can also re-assign the faults assigned to other owner.

Use this procedure to own one or more device faults from the Fault Monitor tab.

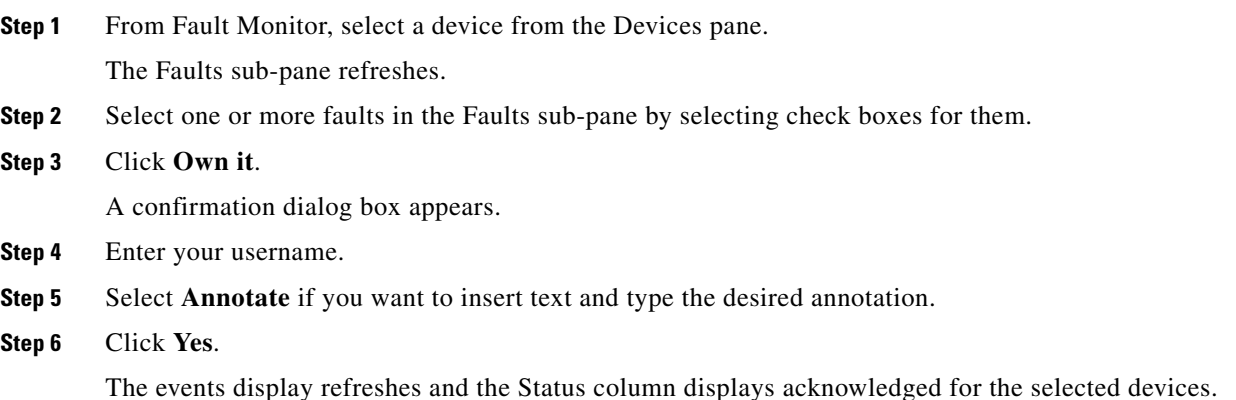

### <span id="page-5-2"></span>**Clearing Events—Using the Device Fault Summary Tab**

Clearing an event moves the event to the Cleared state. Cleared events are displayed for 20 minutes in the events display.

The event is purged from database. As a result, when the next event is raised for the same device, a new event ID is generated.

When you clear an event, this status change is populated to all events displays. Once an event is cleared, the status cannot be changed back. To get the existing state of the events for that device, you must manually delete and re-add the device to LMS. If any new event on the device recurs, the status reverts to active.

 $\overline{\mathscr{C}}$ 

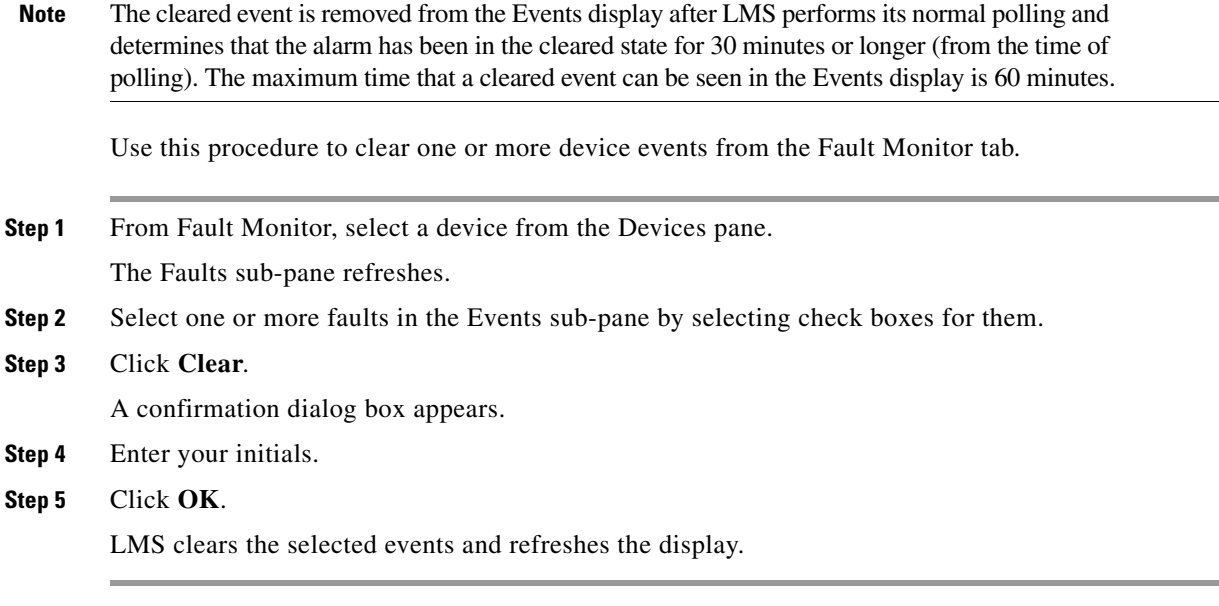

### <span id="page-6-0"></span>**Annotating Faults—Using the Device Fault Summary Tab**

You can annotate an event by clicking the **Annotate** button. An editable Annotation dialog box opens wherein you can enter up to 255 characters. Any number of annotations can be entered. An annotation is shown whenever other users view the event from an Event Details page.

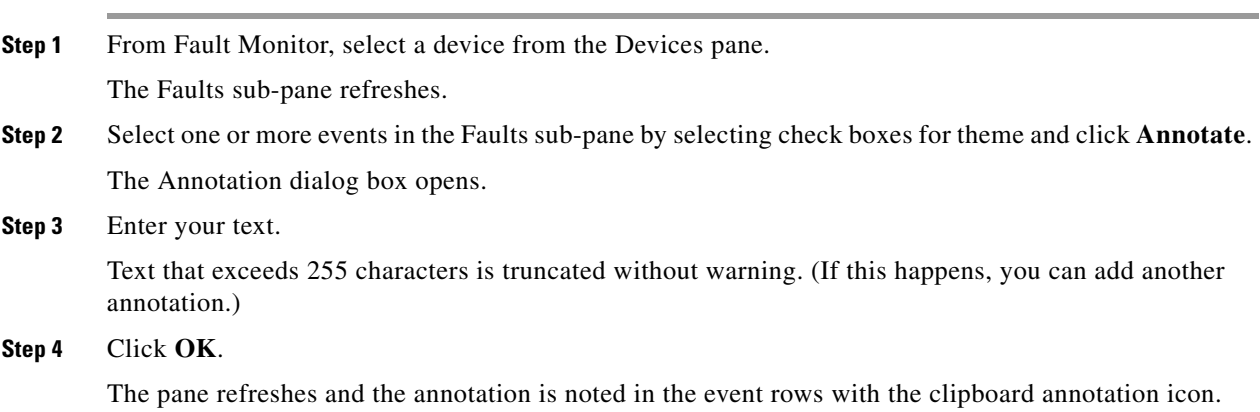

## <span id="page-7-1"></span>**Sending E-Mail in Response to an Event—Using the Device Fault Summary Tab**

When you click **Notify** in an events display, LMS opens a dialog box that you can complete to manually send an e-mail notification to multiple recipients. The e-mail notification adds the event details for the selected event. (If you want to send *automatic* e-mail notifications when events occur on certain devices, use Notification Services to set up an e-mail notification subscription.

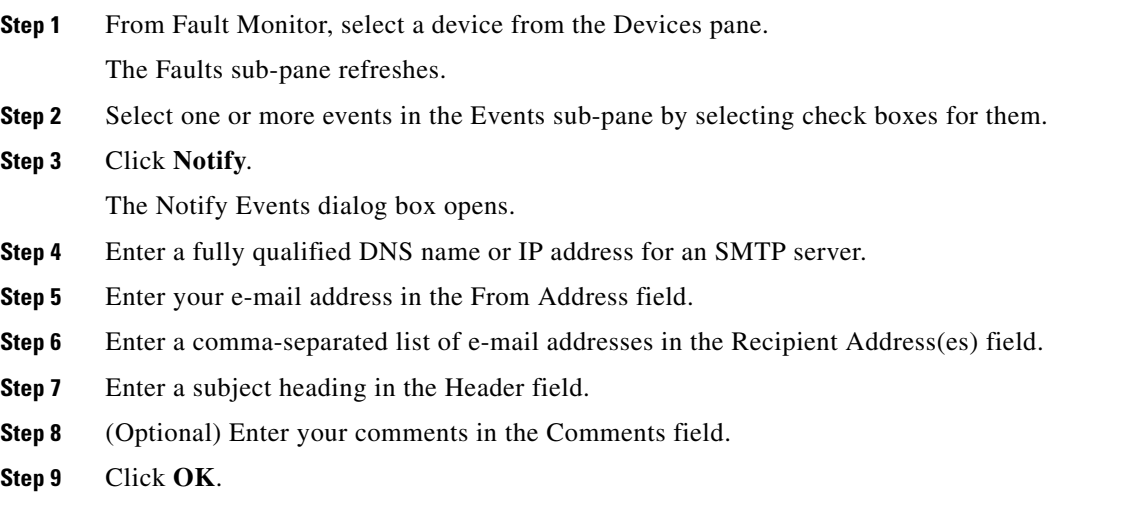

## <span id="page-7-0"></span>**Viewing Data Using Faults Tab**

To view event data and take action on events using the Event Tab, use the following topics:

- **•** [Acknowledging an Event—Using the Fault Monitor Events Tab](#page-7-2)
- **•** [Clearing an Event—Using the Fault Monitor Events Tab](#page-8-1)
- **•** [Annotating an Event—Using the Fault Monitor Events Tab](#page-8-0)
- **•** [Sending E-Mail in Response to an Event—Using the Fault Monitor Events Tab](#page-8-2)

### <span id="page-7-2"></span>**Acknowledging an Event—Using the Fault Monitor Events Tab**

Acknowledging active events signals to other users that you are aware of the event. When you own an event, this status change is populated to all events displays.

Use this procedure to own one or more events from the Fault Monitor Events tab.

- **Step 1** Select one or more events from the Events tab by selecting check boxes for them.
- **Step 2** Click **Acknowledge**. A confirmation dialog box appears.
- **Step 3** Enter your user name.
- **Step 4** Select **Annotate** if you want to insert text and type the desired annotation.
- **Step 5** Click **Yes**. The events display refreshes and the Status column displays acknowledged for the selected devices.

### <span id="page-8-1"></span>**Clearing an Event—Using the Fault Monitor Events Tab**

Clearing an event moves the event to the Cleared state. Cleared events are displayed for 20 minutes in the events display.

The event is purged from database. As a result, when the next event is raised for the same device, a new event ID is generated.

When you clear an event, this status change is populated to all events displays. Once an event is cleared, the status cannot be changed back. To get the existing state of the events for that device, you must manually delete and re-add the device to LMS. If any new event on the device recurs, the status reverts to active.

**Note** The cleared event is removed from the Events display after LMS performs its normal polling and determines that the alarm has been in the cleared state for 30 minutes or longer (from the time of polling). The maximum time that a cleared event can be seen in the Events display is 60 minutes.

Use this procedure to clear one or more events from the Fault Monitor Events tab.

**Step 1** From the Fault Monitor Faults tab, select one or more events by selecting check boxes for them.

**Step 2** Click **Clear**.

A confirmation dialog box appears.

- **Step 3** Enter your initials.
- **Step 4** Click **OK**.

LMS clears the selected events and refreshes the events display.

#### <span id="page-8-0"></span>**Annotating an Event—Using the Fault Monitor Events Tab**

You can annotate an event by clicking the **Annotate** button. An editable Annotation dialog box opens; in the dialog box, you can enter up to 255 characters. Any number of annotations can be entered. An annotation is shown whenever other users view the event from Fault Monitor.

- **Step 1** From the Fault Monitor Events tab, make a selection on what event or events to annotate and click **Annotate**. The Annotation dialog box opens.
- **Step 2** Enter your text. Text that exceeds 255 characters is truncated without warning. (If this happens, you can add another annotation.)
- **Step 3** Click **OK**. The pane refreshes and the annotation is noted in the event rows with the clipboard annotation icon.

### <span id="page-8-2"></span>**Sending E-Mail in Response to an Event—Using the Fault Monitor Events Tab**

When you click **Notify** in an events display, LMS opens a dialog box that you can complete to manually send an e-mail notification to multiple recipients. The e-mail notification adds the event details for the selected event. (If you want to send *automatic* e-mail notifications when events occur on certain devices, use Notification Services to set up an e-mail notification subscription.

To do so: **Step 1** From the Fault Monitor Events tab, select an event and click **Notify**. The E-mail Notification Recipient(s) dialog box opens. **Step 2** Enter a fully qualified DNS name or IP address for an SMTP server. **Step 3** Enter your e-mail address in the Sender Address field. **Step 4** Enter a comma-separated list of e-mail addresses in the Recipient Address(es) field. **Step 5** Enter a subject heading in the Header field. **Step 6** (Optional) Enter your comments in the Comments field. **Step 7** Click **OK**.

## **Filtering Data in Fault Monitor Tabs**

You can filter the data in the Device Fault Summary View tab in Fault Monitor using the following filter criteria:

- **•** Event Severity
- **•** Device Name
- **•** Device IP
- **•** Last Updated

You can filter the data in the Fault View in Fault Monitor tab using the following filter criteria:

- **•** Event Name
- **•** Severity
- **•** Status
- **•** Last Updated You can select either Date or Time Interval.

If you select Date, enter a date in mm/dd/yyyy format or select a date using the Datepicker.

If you select Time Interval, do either of the following:

- **–** Enter the number of days, hours, weeks, or months in the text box provided.
- Or
- **–** Select a valid period of date.

# <span id="page-9-0"></span>**Event Forensics**

Event Forensics refer to additional information related to the specific events that are polled by LMS server. The polled data are stored on the server and you can use this for troubleshooting.

You must enable the Event Forensics collection feature on LMS server to start collecting the event forensics data. To do so, click **Admin > Collection Settings > Fault > Fault Event Forensics Configuration**.

a ka

LMS polls for Event Forensics data for the following events only:

- **•** Device unavailability or unresponsiveness
- **•** Flapping
- **•** Operationally Down

#### *Table 4 Event Forensics*

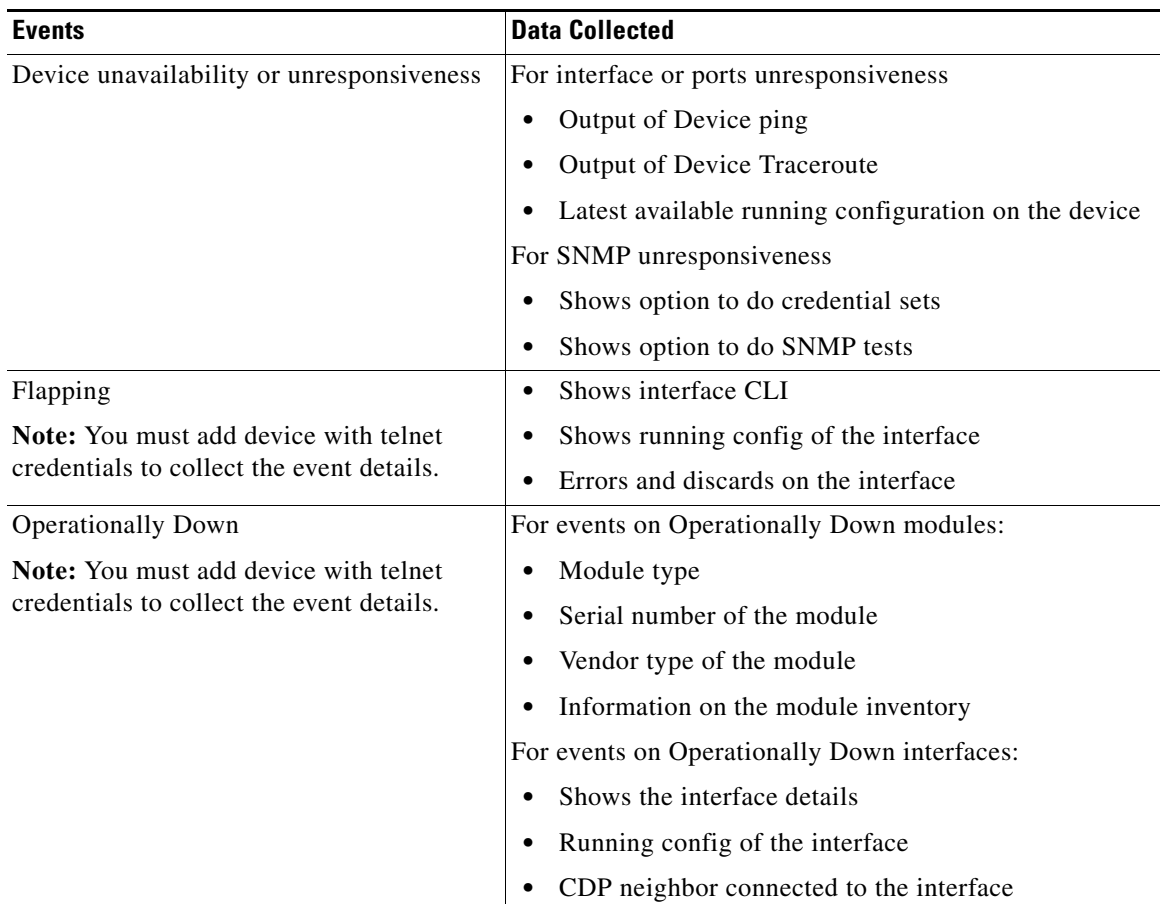

You can see the event forensics results when you move your mouse over the Annotations in the Faults table of Fault Monitor Device Faults Summary view tab.

# <span id="page-10-0"></span>**Using Event Monitor**

Event Monitor is a centralized place where in you can view the event details of all devices and device groups. Event Monitor can the fault history, syslog and system events that are generated in:

- **•** Last one hour
- **•** Last two hours
- **•** Last four hours
- **•** Last eight hours
- **•** Last one day
- **•** Last one month

These topics describe how to use Event Monitor:

- **•** [Starting Event Monitor](#page-11-0)
- **•** [Understanding Event Monitor](#page-11-1)

## <span id="page-11-0"></span>**Starting Event Monitor**

You can launch Event Monitor from one of the following ways:

- **•** From the menu, select **Monitor > Monitoring Tools > Event Monitor**
- From the Fault Monitor Device Fault Summary View tab, select the Event Monitor action button from the Devices or Faults table
- From the Fault Monitor Faults View tab, select the Event Monitor action button from the Faults table

When Event Monitor is launched for the first time, it displays the data based on all devices in LMS and their events. After you select a device, it displays the events specific to the selected groups.

## <span id="page-11-1"></span>**Understanding Event Monitor**

Event Monitor consists of four main parts:

• Device selector which lists the devices from various system-defined and user-defined groups of LMS to provide easy access to devices.

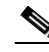

**Note** If device selector has more than 2000 nodes, it takes some time to expand the nodes. The loading image may not get displayed while expanding the nodes. You can ignore the stop script error thrown by the browser while loading the nodes and select the No option to continue loading.

- Fault History view which provides a list of history events of all devices selected from the device selector located at the right pane.
- Syslogs view which provides a list of syslog events of all devices selected from the device selector located at the right pane.
- **•** Systems view which provides a list of system events generated from LMS servers.

This section contains the information about:

- **•** [Understanding the Layout of Event Monitor Displays](#page-12-0)
- **•** [Accessing Event Details Windows from within Event Monitor Tabs](#page-17-0)

### <span id="page-12-0"></span>**Understanding the Layout of Event Monitor Displays**

These topics provide details about the information in the Event Monitor.

- **•** [Device Selector](#page-12-1)
- **•** [Fault History Tab](#page-12-2)
- **•** [Syslogs Tab](#page-13-0)
- **•** [System Tab](#page-14-1)
- **•** [Window Tools Area](#page-14-0)
- **•** [Action Button Area on the Event Monitor Tabs](#page-15-0)

#### <span id="page-12-1"></span>**Device Selector**

The device selector shows all devices belonging to system and user-defined groups of LMS server in a tree-based format.

The device selector pane is updated every two minutes or when user refreshed. It shows up to 500 nodes of display by default.

# $\mathscr{P}$

**Note** If the device selector has more than 2000 nodes, it takes some time to expand the group nodes. While expanding the nodes, a stop script popup may appear. You can ignore the stop script error and view the data. To view the data, click No from the popup window if you are using IE. If you are using Firefox, click Continue. This stop script popup may occur for two or three times. Each time when the popup appears, you have to click No or Continue depending upon your browser.

You can also do a simple search or advanced search of devices in the device selector. See *Administration of Cisco Prime LAN Management Solution 4.1* for information how to perform a simple search or an advanced search of devices.

#### <span id="page-12-2"></span>**Fault History Tab**

This is the default page that you can see as soon as Event Monitor is launched. This tab displays the latest 100 events from the Fault History database.

A refresh icon is provided to view the contents after refreshing the tab manually.

A settings icon is also provided which allows you to choose to display the columns you want and customize the view of the Fault History tab.

For a description of the contents of the Fault tables in the Fault History tab, see [Table 9-5.](#page-12-3)

| <b>Field</b>          | <b>Description</b>                                                                                                    |
|-----------------------|----------------------------------------------------------------------------------------------------|
| Radio button          | Allows you to select a fault record and perform operations.                                                                          |
| Status icon           | Indicates whether the fault is owned or yet to be taken with an action.                                                              |
| <b>Event Name</b>     | Identifies event name. Events are sorted based on the time of the most recent<br>event status changes.                               |
| Device Name           | Displays Device name or IP address. Accessing the link provided for Device<br>Name or IP address launches the Device Details window. |
| <b>Component Name</b> | Device component name.                                                                                                    |
| Last Updated Time     | Date and time when the event was last updated.                                                                                       |

<span id="page-12-3"></span>*Table 9-5 Fault History Tab Contents*

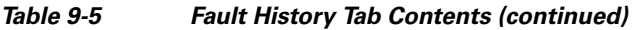

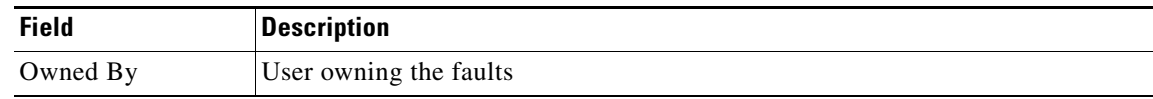

### <span id="page-13-0"></span>**Syslogs Tab**

The contents of the Syslogs tab in the Event Monitor page is described in [Table 9-6](#page-13-1).

A settings icon is also provided which allows you to choose the columns you want to display and customize the view of the Syslogs tab.

<span id="page-13-1"></span>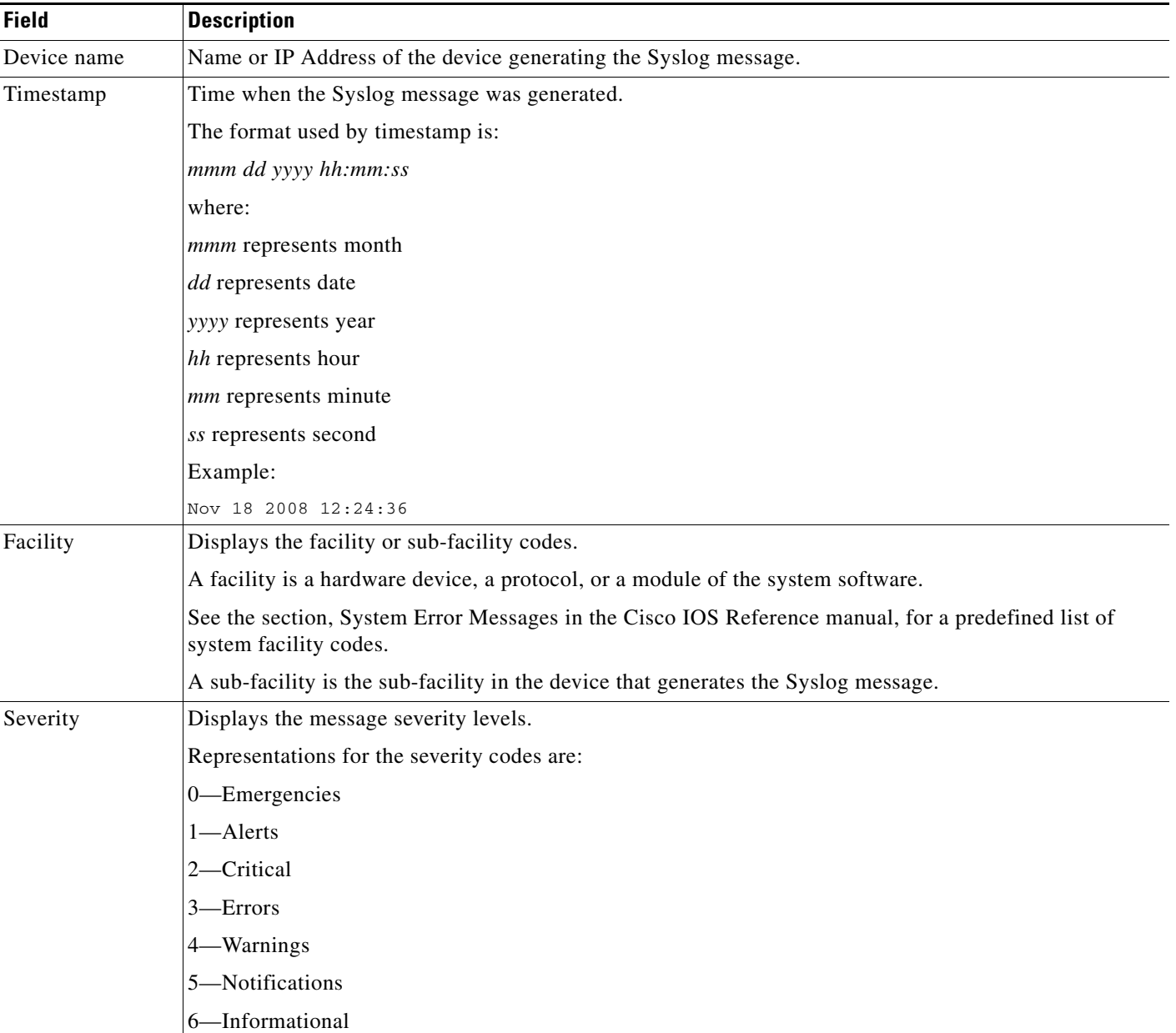

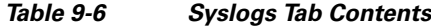

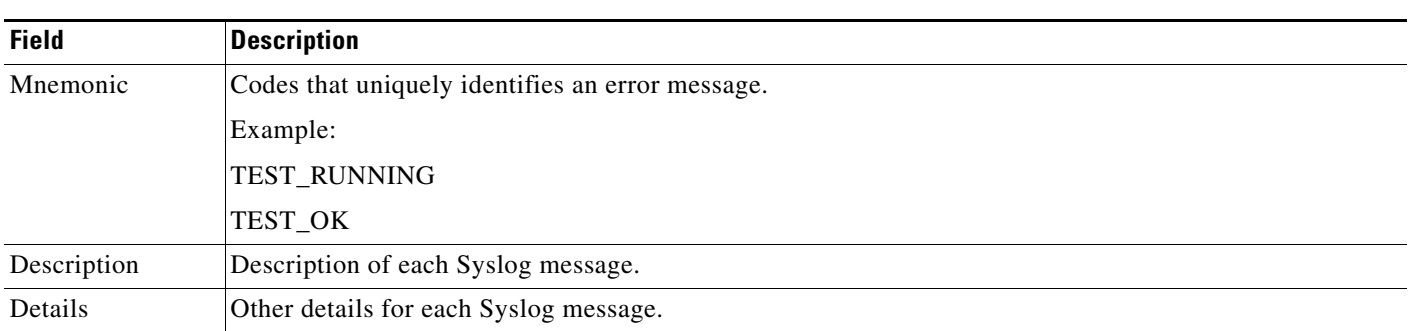

#### *Table 9-6 Syslogs Tab Contents (continued)*

#### <span id="page-14-1"></span>**System Tab**

The contents of the System tab in the Event Monitor page is described in [Table 9-7.](#page-14-2)

A settings icon is also provided which allows you to choose the columns you want to display and customize the view of the System tab.

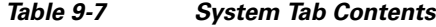

<span id="page-14-2"></span>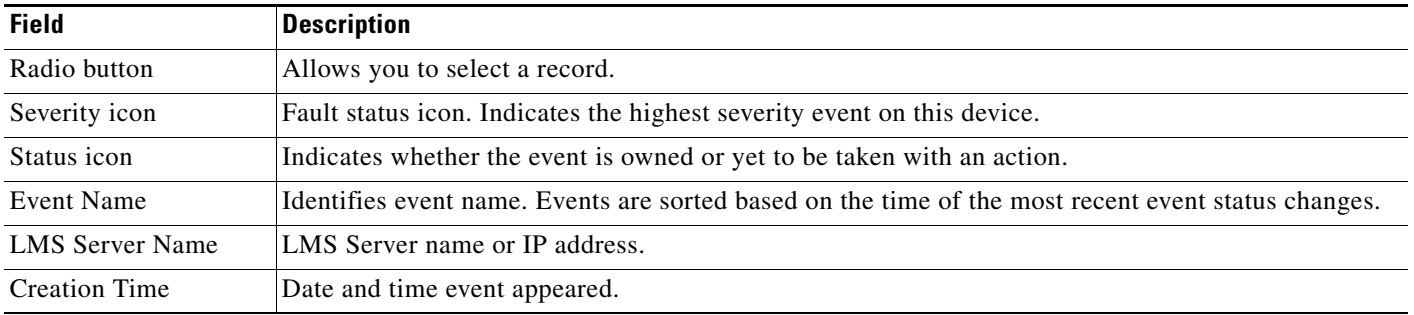

**Note** If you have more than 50 devices on your server and later installed LMS 50 devices license, DEVICES\_AUTO\_STATE\_CHANGE\_TO\_SUSPENDED system event is triggered. This signifies that additional managed devices will be automatically moved to the Suspended state. See the *Installing and Migrating to Cisco Prime LAN Management Solution 4.1* document for the procedure to manage and unmanage the devices.

#### <span id="page-14-0"></span>**Window Tools Area**

The top-right corner of the Fault Monitor display contains available tools buttons. All buttons are described in *Getting Started with Cisco Prime LAN Management Solution 4.1*.

#### <span id="page-15-0"></span>**Action Button Area on the Event Monitor Tabs**

The action buttons on the Event Monitor tabs provides you ways to respond to events.

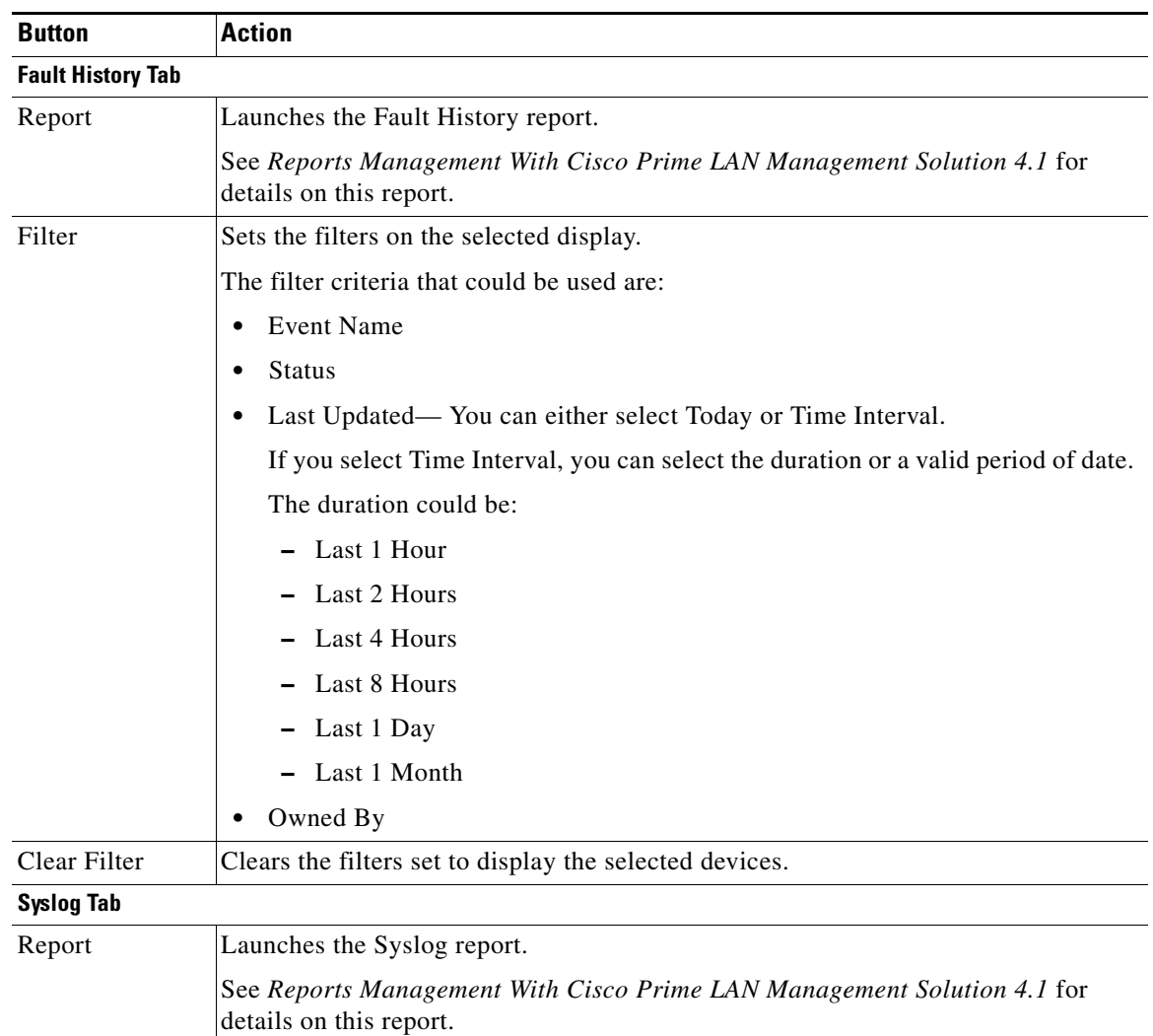

#### *Table 9-8 Event Monitor Tabs—Command Buttons*

| <b>Button</b>     | <b>Action</b>                                                                                      |  |
|-------------------|----------------------------------------------------------------------------------------------------|--|
| Filter            | Sets the filters on the selected display.                                                          |  |
|                   | The filter criteria that could be used are:                                                        |  |
|                   | EventSeverity<br>٠                                                                                 |  |
|                   | Facility[Sub-Facility]<br>٠                                                                        |  |
|                   | Mnemonic                                                                                           |  |
|                   | Description<br>٠                                                                                   |  |
|                   | Timestamp — You can either select Today or Time Interval.<br>٠                                     |  |
|                   | If you select Time Interval, you can select the duration or a valid period of date.                |  |
|                   | The duration could be:                                                                             |  |
|                   | - Last 1 Hour                                                                                      |  |
|                   | - Last 2 Hours                                                                                     |  |
|                   | Last 4 Hours                                                                                       |  |
|                   | Last 8 Hours                                                                                       |  |
|                   | Last 1 Day                                                                                         |  |
|                   | Last 1 Month                                                                                       |  |
| Clear Filter      | Clears the filters set to display the selected devices.                                            |  |
| <b>System Tab</b> |                                                                                                    |  |
| Report            | Launches the System Events report.                                                                 |  |
|                   | If there are more records, the report can display first 2000 records only.                         |  |
|                   | See Reports Management With Cisco Prime LAN Management Solution 4.1 for<br>details on this report. |  |
| Filter            | Sets the filters on the selected display.                                                          |  |
|                   | The filter criteria that could be used are:                                                        |  |
|                   | <b>Event Name</b><br>٠                                                                             |  |
|                   | Severity                                                                                           |  |
|                   | <b>Status</b>                                                                                      |  |
|                   | Last Updated — You can either select Today or Time Interval.<br>$\bullet$                          |  |
|                   | If you select Time Interval, you can select the duration or a valid period of date.                |  |
|                   | The duration could be:                                                                             |  |
|                   | - Last 1 Day                                                                                       |  |
|                   | Last 1 Hour                                                                                        |  |
|                   | Last 1 Month                                                                                       |  |
|                   | Last 2 Hours                                                                                       |  |
|                   | Last 4 Hours                                                                                       |  |
|                   | Last 8 Hours                                                                                       |  |
| Clear Filter      | Clears the filters set to display the selected devices.                                            |  |

*Table 9-8 Event Monitor Tabs—Command Buttons (continued)*

## <span id="page-17-0"></span>**Accessing Event Details Windows from within Event Monitor Tabs**

You can see the event details by hovering the event names listed in Event Monitor Windows for several seconds.

The mouse hover popup window for Events displays the details such as Event Description, Device IP, Device Type, Fault Last Updated At, Component, Component Class, Component Event Code, Event Category, Event Source, and so on.